# Télécharger la suite gratuite LibreOffice

Pour télécharger la suite LibreOffice, il faut se rendre sur le site

https://fr.libreoffice.org/

En fonction de la version de Windows détenue, on peut obtenir différentes « réactions » de l'ordinateur.

On arrive dans un premier temps sur l'écran :

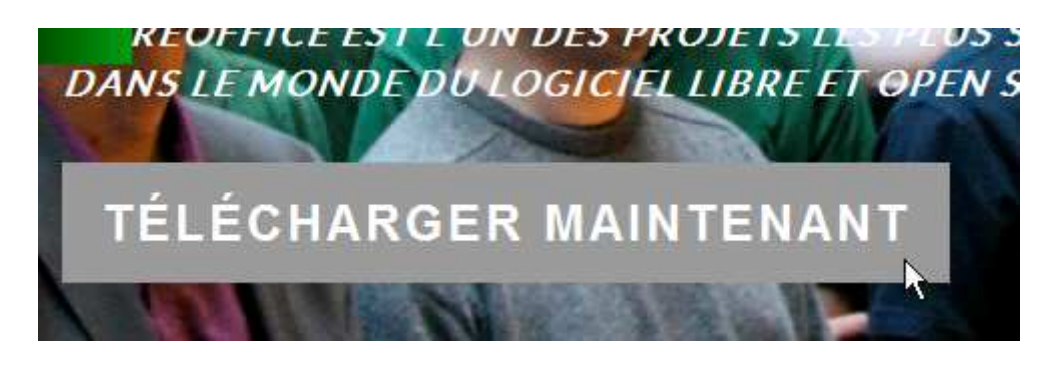

Puis en cliquant sur "técharger maintenant, on clique sur la dernière version proposée (ici la 4.2.5):

# LibreOffice Évolution

# Installeur principal

Sélectionné : LibreOffice 4.2.5 pour Windows - modifier ?

**TÉLÉCHARGER LA VERSION 4.2.5** 

209 MB (Torrent, Informations)

Le site vous propose alors de faire un don à l'association, si vous le souhaitez. Vous pouvez ignorer complétement cette option.

৸

Avec Windows XP, on obtient la barre de protection suivante qui se trouve en haut de l'écran. En cliquant dessus, on sélectionne "Télécharger le fichier…"

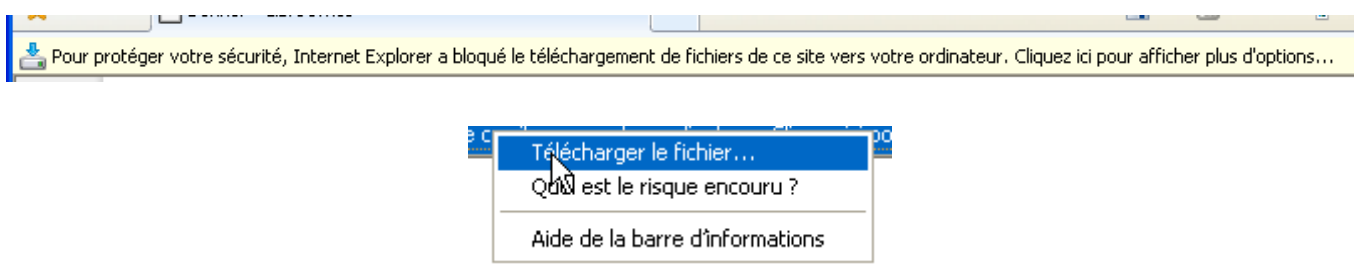

Puis on obtient l'écran suivant, ou l'on choisit d'exécuter l'installation.

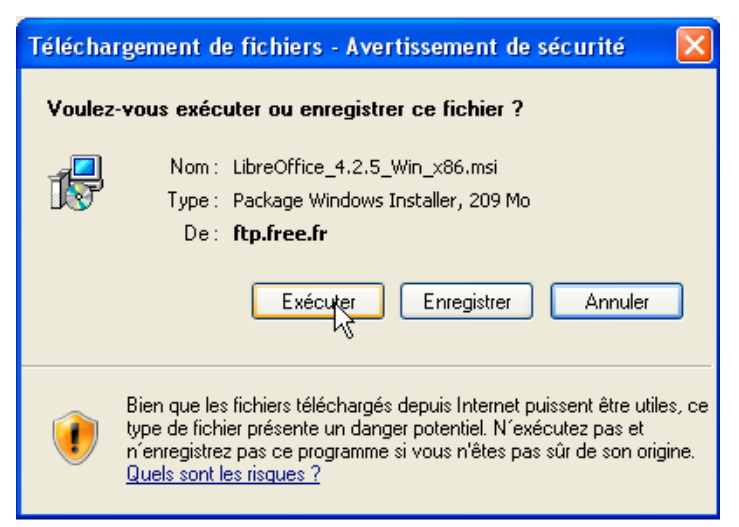

Avec Windows 7, on obtient la barre suivante qui se trouve en bas de l'écran:

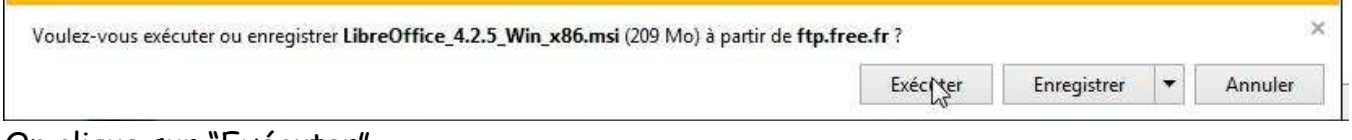

## On clique sur "Exécuter".

### On peut alors observer l'évolution du téléchargement.

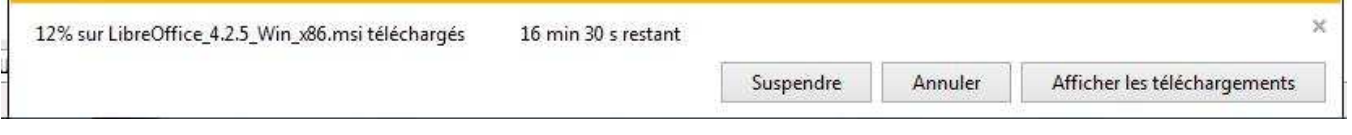

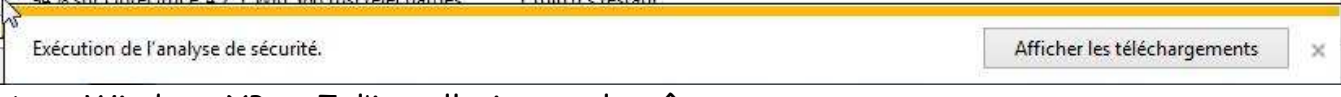

### Avec Windows XP ou 7, l'installation est la même.

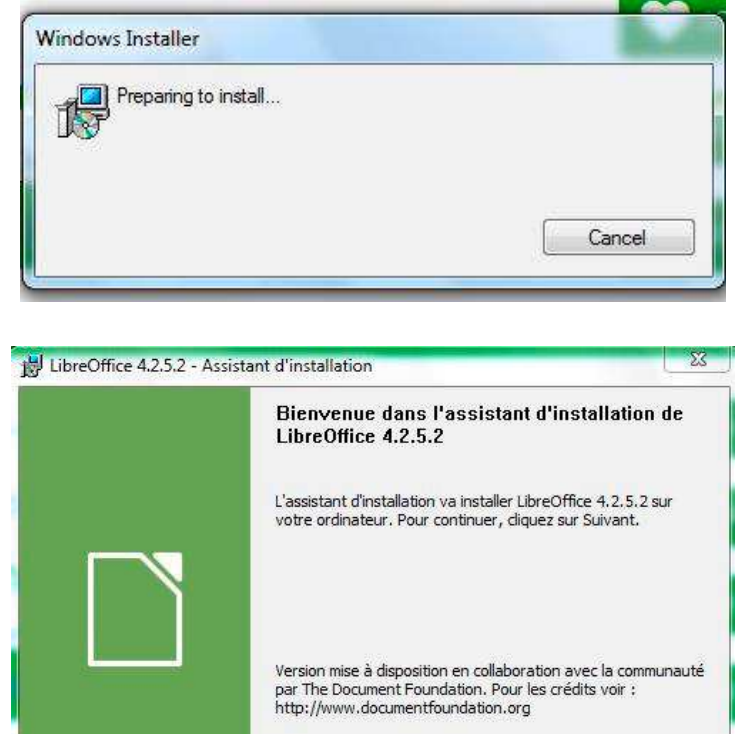

I.

Annuler

< Précédent | Suivant >

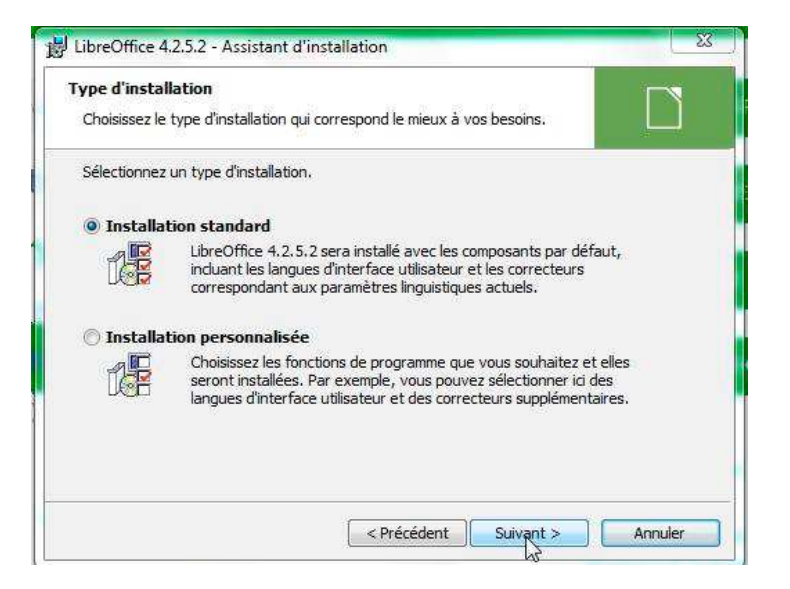

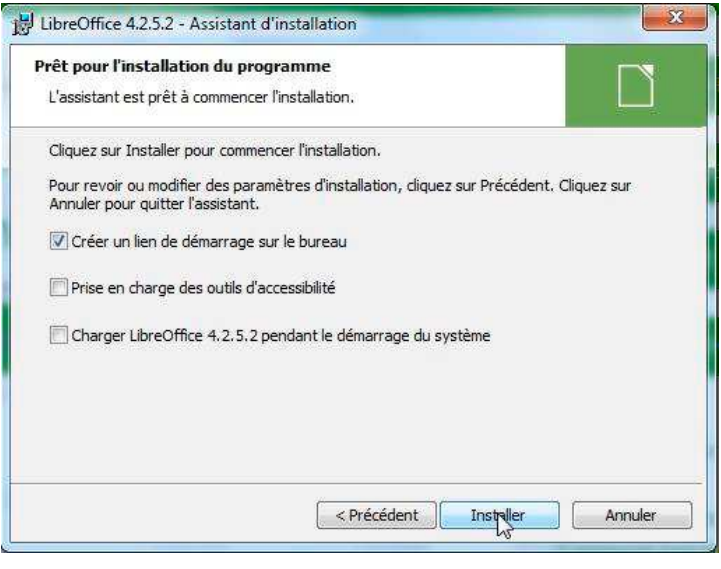

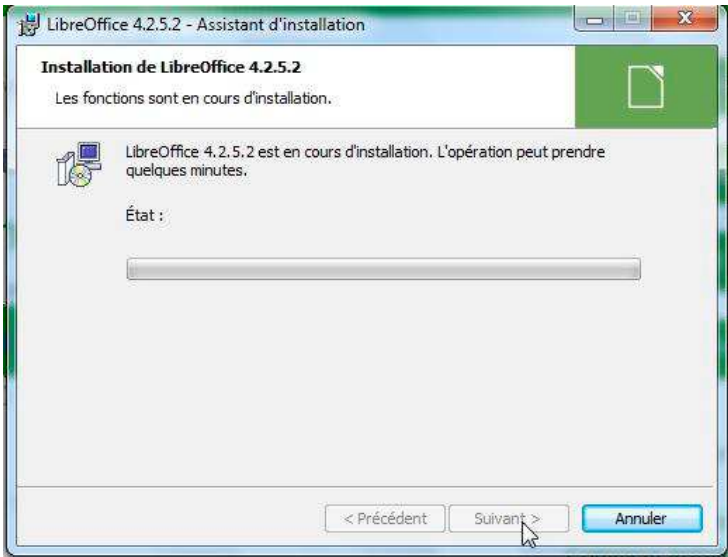

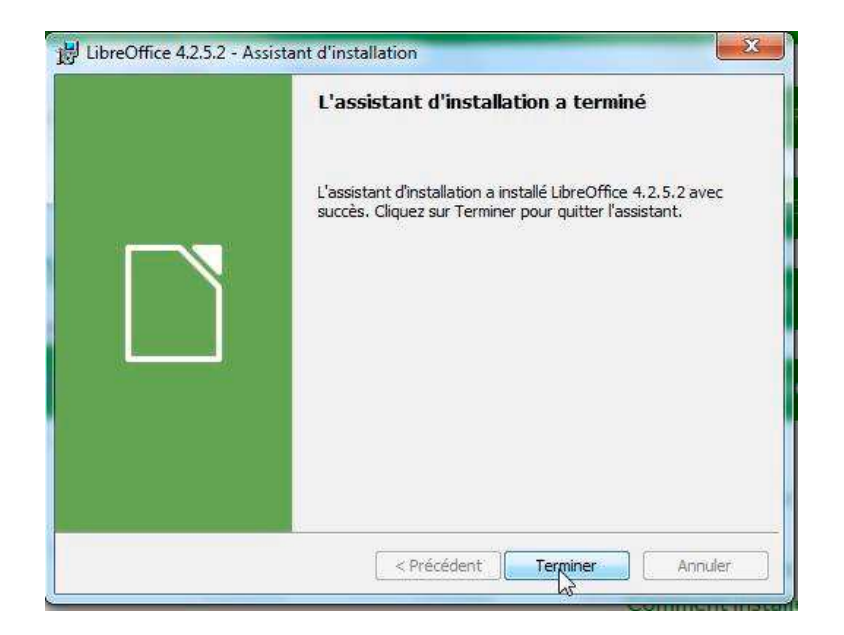

Vous pouvez ensuite installer le fichier d'aide intégrée à l'utilisation de LibreOffice en français.

# Aide intégrée de LibreOffice en Français

vous souhaitez une autre langue?

## AIDE POUR L'UTILISATION HORS LIGNE

#### 7.1 MB (Torrent, Informations)

### Avec Windows XP

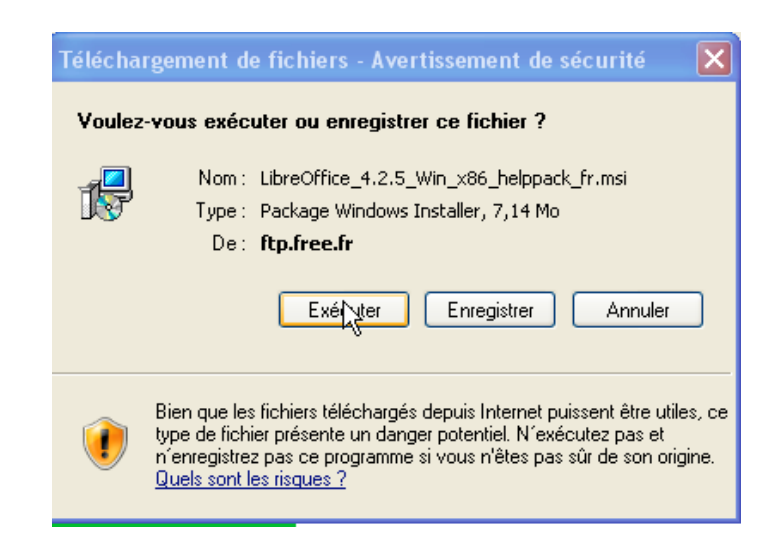

### Avec Windows 7

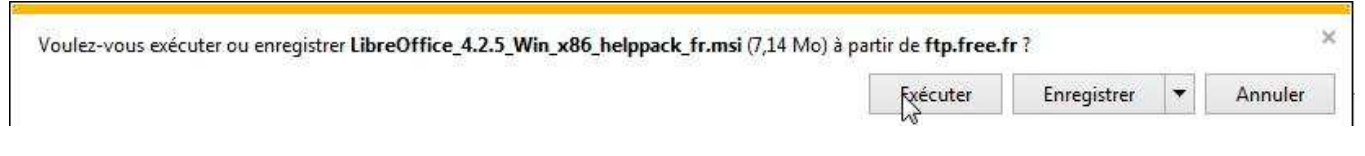

On exécute alors le déroulement proposé.